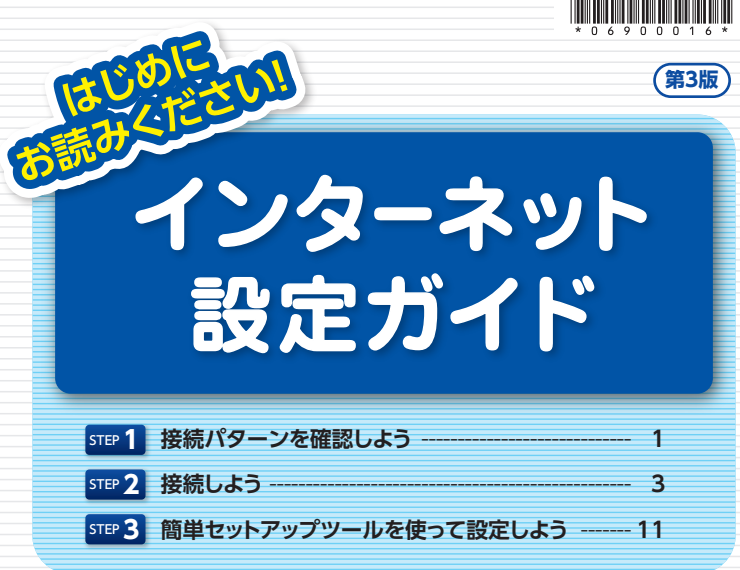

#### **光コラボレーションモデルについて**

NTT東日本より光アクセスサービス(フレッツ光)の提供を受けた事業 者が、お客さまに自社サービスと光アクセスサービスを組み合わせて、 サービスをご提供するモデルを光コラボレーションモデルといいます。 本モデルによりサービスを提供する事業者を「光コラボレーション事業 者」といいます。 なお、光コラボレーション事業者名については、 URL:https://flets.com/collabo/list/にてご確認いただけます。

### **お問い合わせ**

**光コラボレーション事業者**が提供するサービスをご契約のお客さまは、 お申込された光コラボレーション事業者へご連絡ください。 **NTT東日本**のフレッツ光をご契約のお客さまは、「開通のご案内」に記 載の連絡先へご連絡ください。

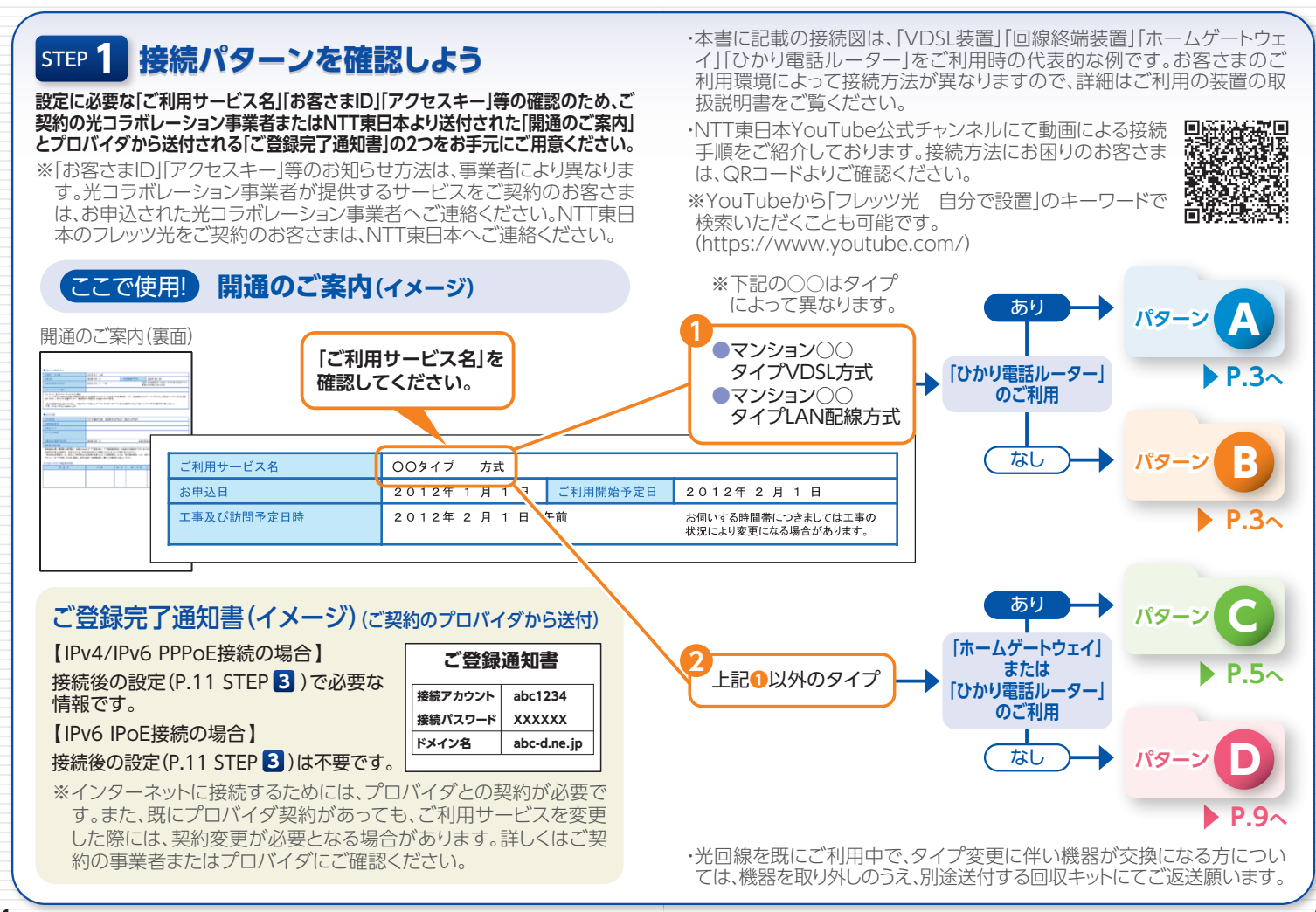

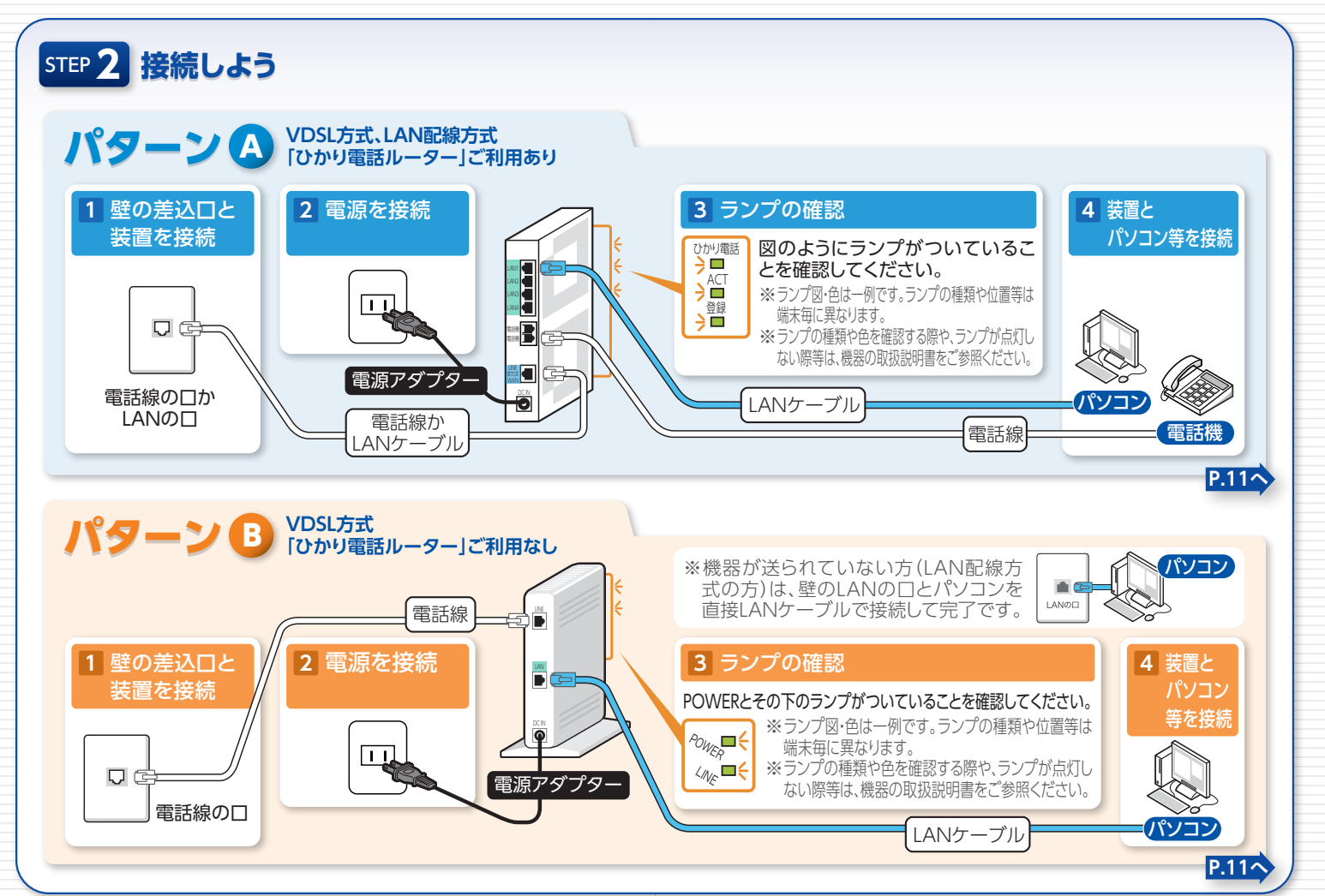

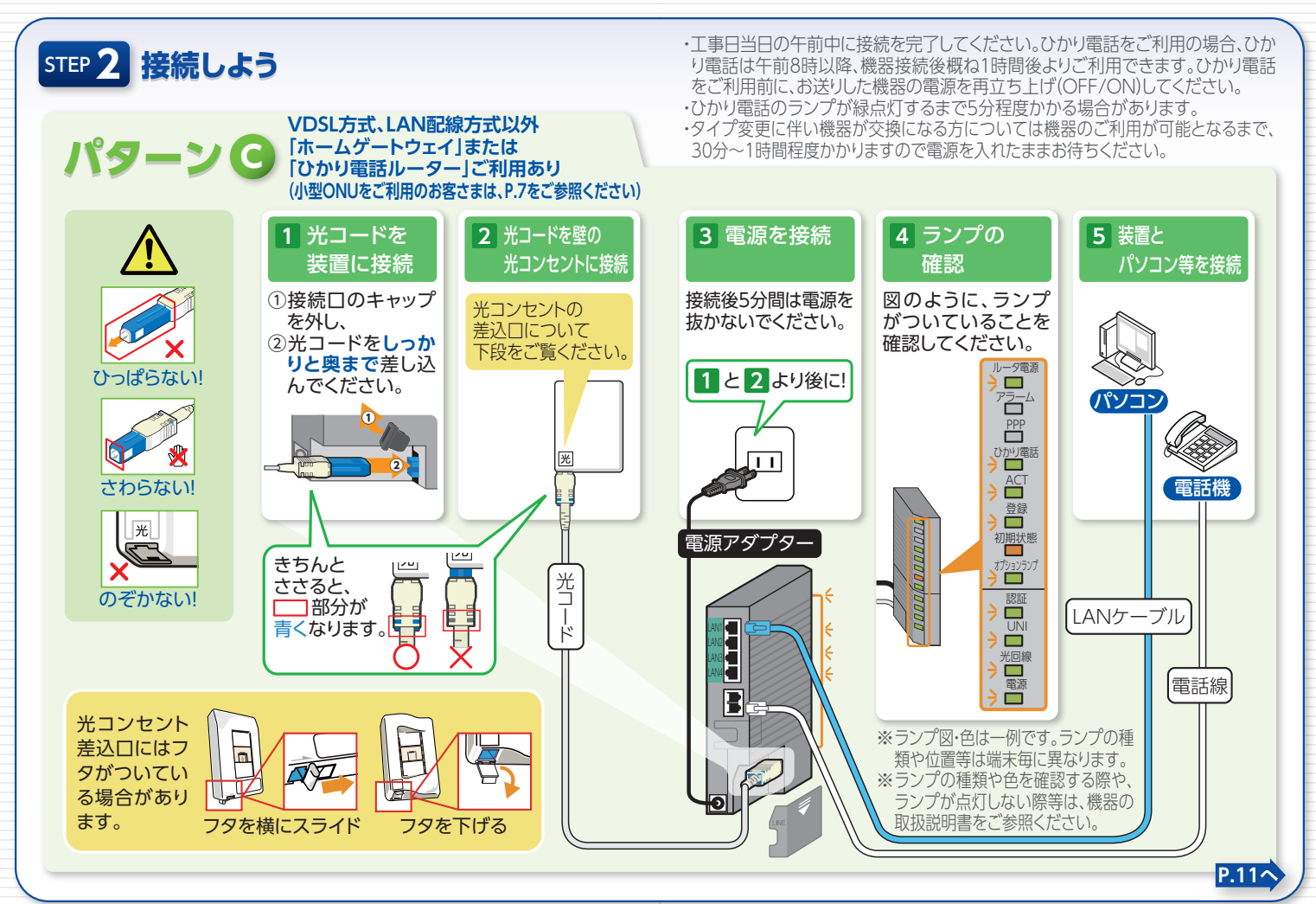

#### STEP ? | 小型ONUをご利用のお客さまへ

下記手順を参考に小型ONU対応端末と接続してご使用ください。 なお、販売・提供される事業者により小型ONU対応端末が異なりますので、付属 の取扱説明書に従い、小型ONUを小型ONU対応端末に接続してください。

・工事日当日の午前中に接続を完了してください。ひかり電話をご利用の場合、ひか り雷話は午前8時以降、機器接続後概ね1時間後よりご利用できます。ひかり雷話 をご利用前に、お送りした機器の電源を再立ち上げ(OFF/ON)してください。 ・ひかり電話のランプが緑点灯するまで5分程度かかる場合があります。 ・タイプ変更に伴い機器が交換になる方については機器のご利用が可能となるま で、30分~1時間程度かかりますので電源を入れたままお待ちください。

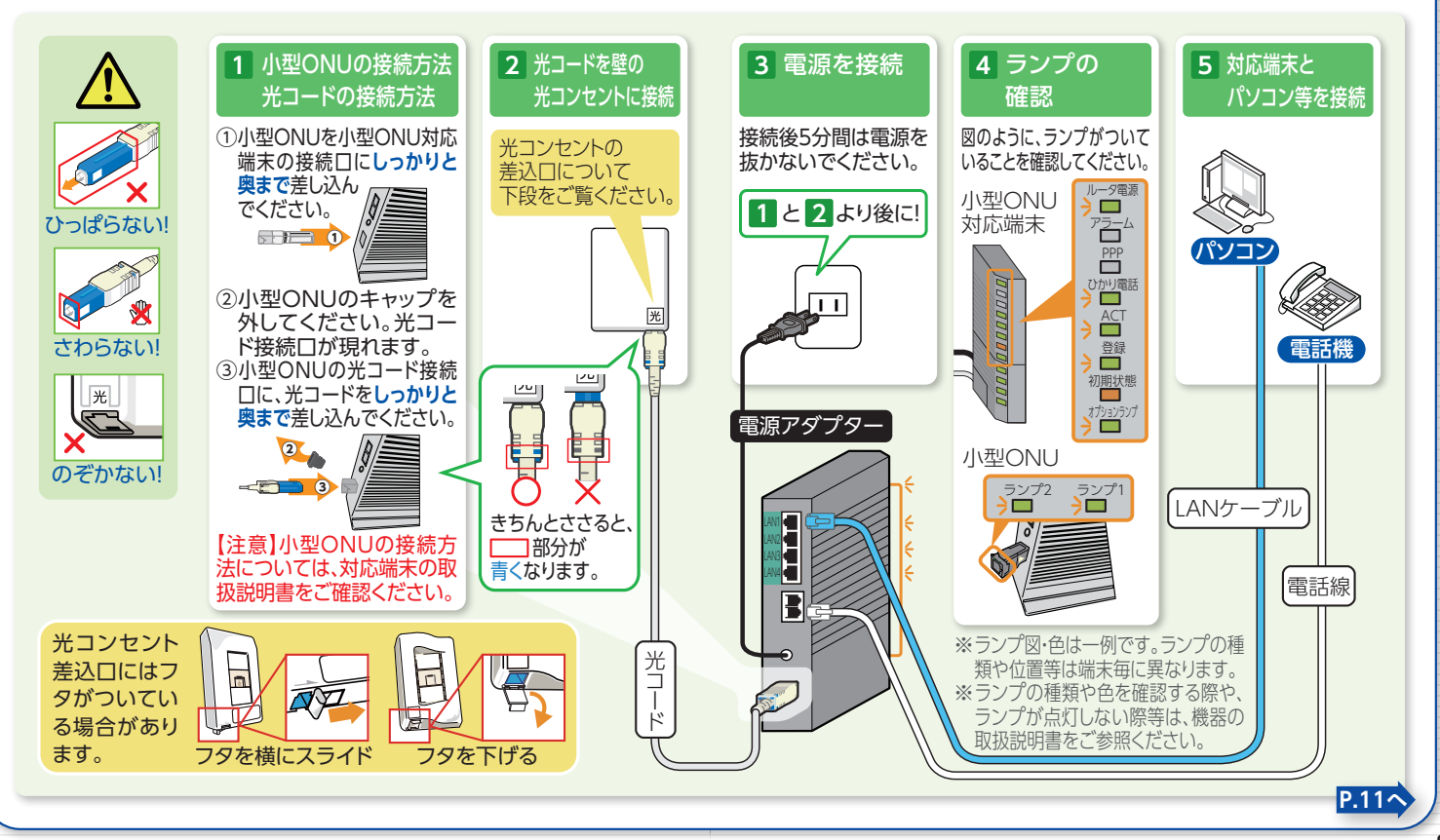

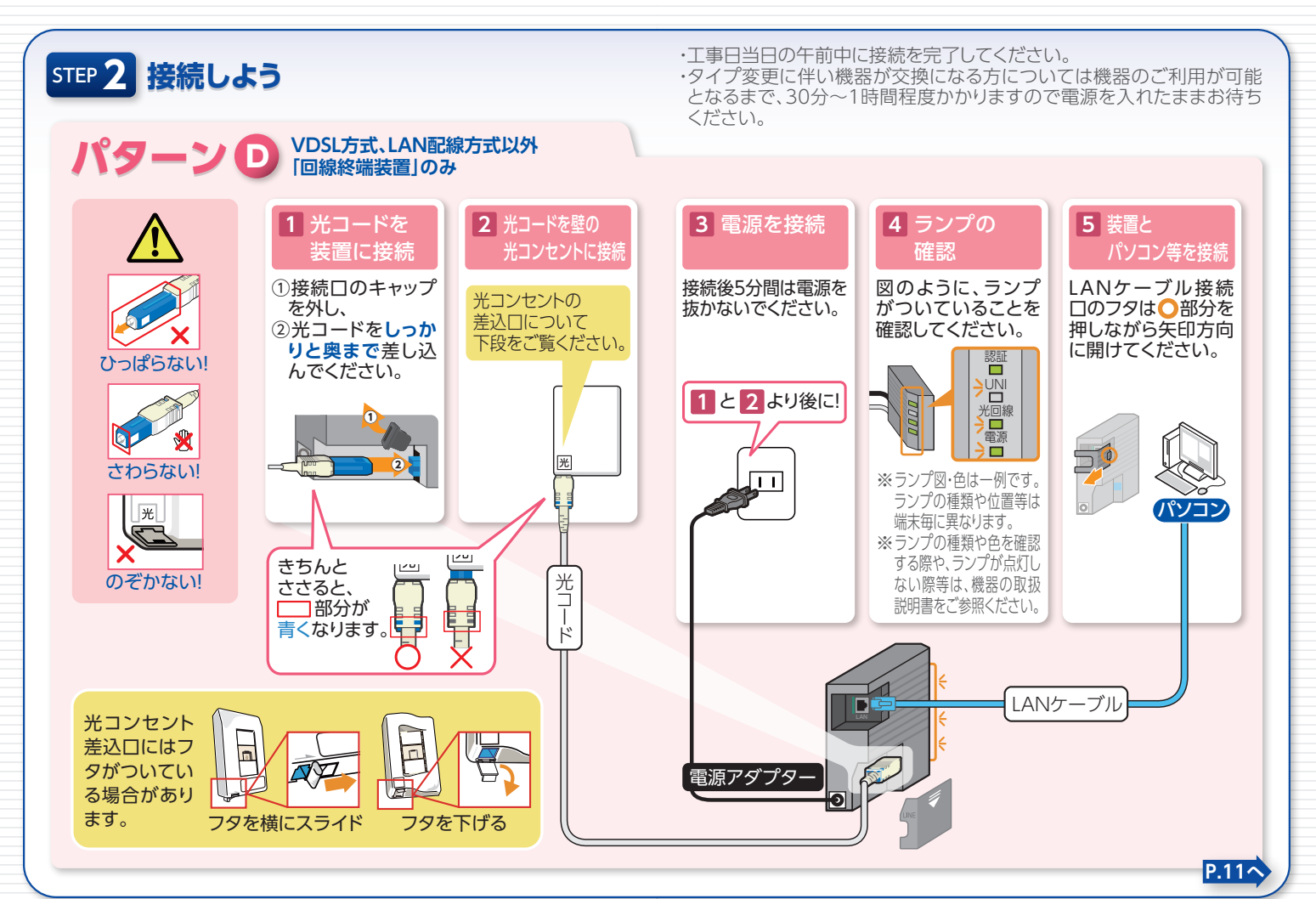

# STEP 3 簡単セットアップツールを使って設定しよう

# プロバイダ契約に基づくPPPoE接続設定の準備

1 簡単セットアップツールのダウンロード

## 簡単セットアップツールのダウンロード用サイト(IPv6)

# https://flets-east.jp/soft/setup/

お客さまがお使いのパソコンで「Internet Explorer」を起動し、ダウン ロードURLを入力してください。

※URLを正しく入力しているにもかかわらず、ダウンロード用サイトが表示され ない場合は、P.12~17の手順に沿って、ダウンロードを実施してください。 なお、ご利用中の回線環境によって、ご利用いただけない場合がございます。

### 簡単セットアップツールのダウンロード方法

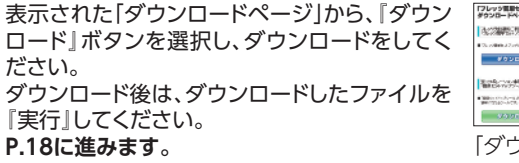

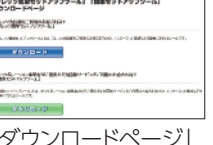

### 簡単セットアップツールの動作環境について

#### 動作OS

Windows 10 Windows 8.1

※全て日本語版OSのみの対応となります。 ※左記以外のOSは動作対象外となっております。

最新の対応OS等動作環境については、ダウンロード用サイト (https://flets-east.jp/soft/setup/)にてご確認いただけます。

#### ダウンロード用サイト(IPv4)を利用した 簡単セットアップツールのダウンロード

※P.11でダウンロードできなかったお客さまが対象です。 ※お客さまの端末環境によって、画面表示は異なる場合がございます。 ※ご利用中の回線環境によって、ご利用いただけない場合が ございます。

# 「コントロールパネル」を表示

※ご利用のOSに応じて実施してください。

■Windows 10/8.1の場合 デスクトップ画面から、キーボードの 「Windows ロゴキーと「X1キーを 同時に押します。

表示されるメニューから「コントロー

ルパネル」を選択します。

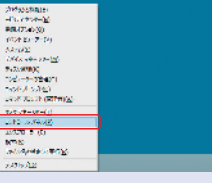

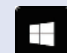

※ [Windows ロゴ]キーには、左記のロゴが印字されています。 ※お使いのキーボードによって、ロゴが異なる場合もございます。

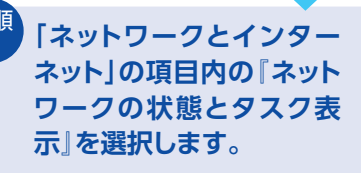

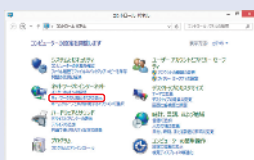

P.13 手順3

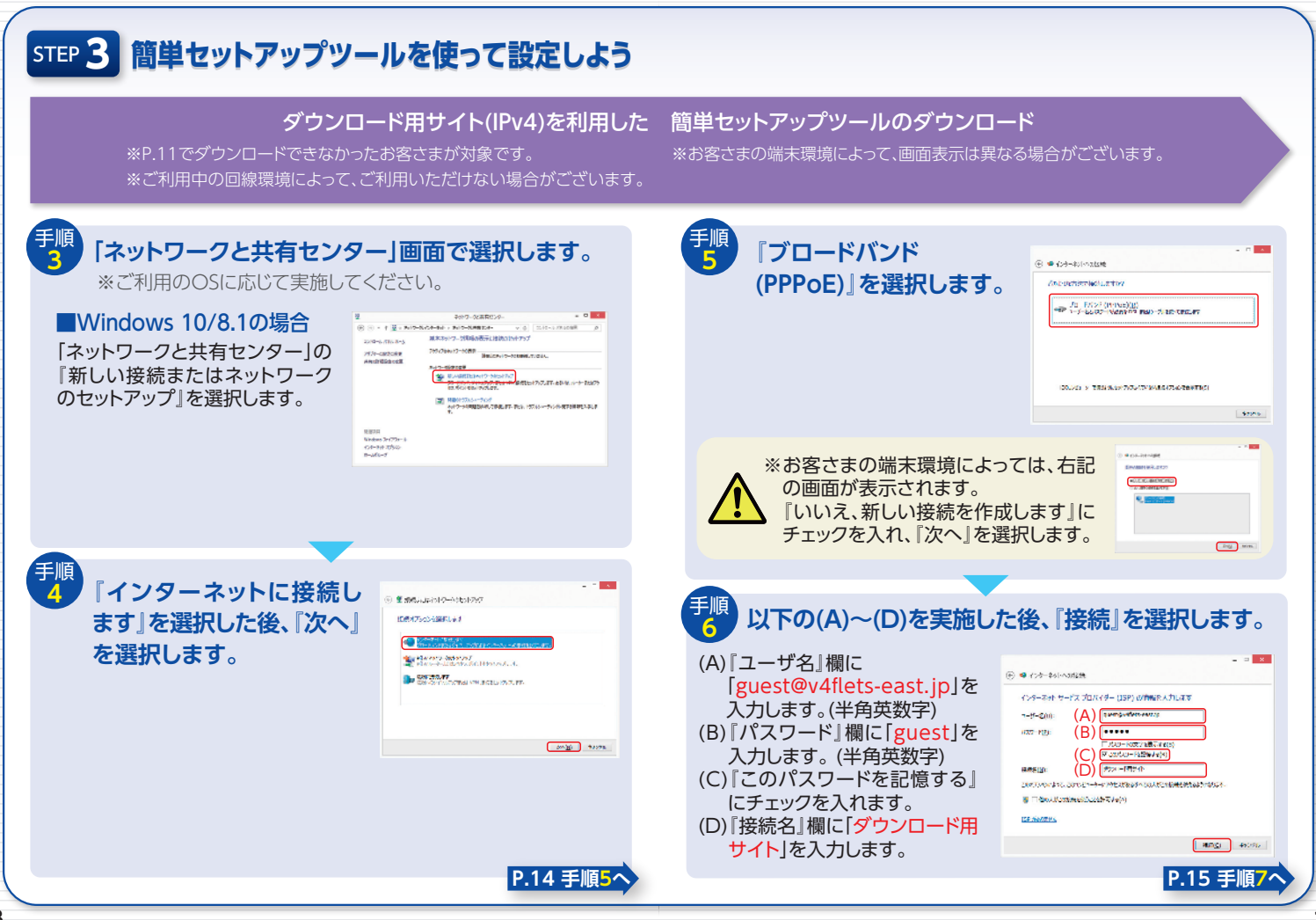

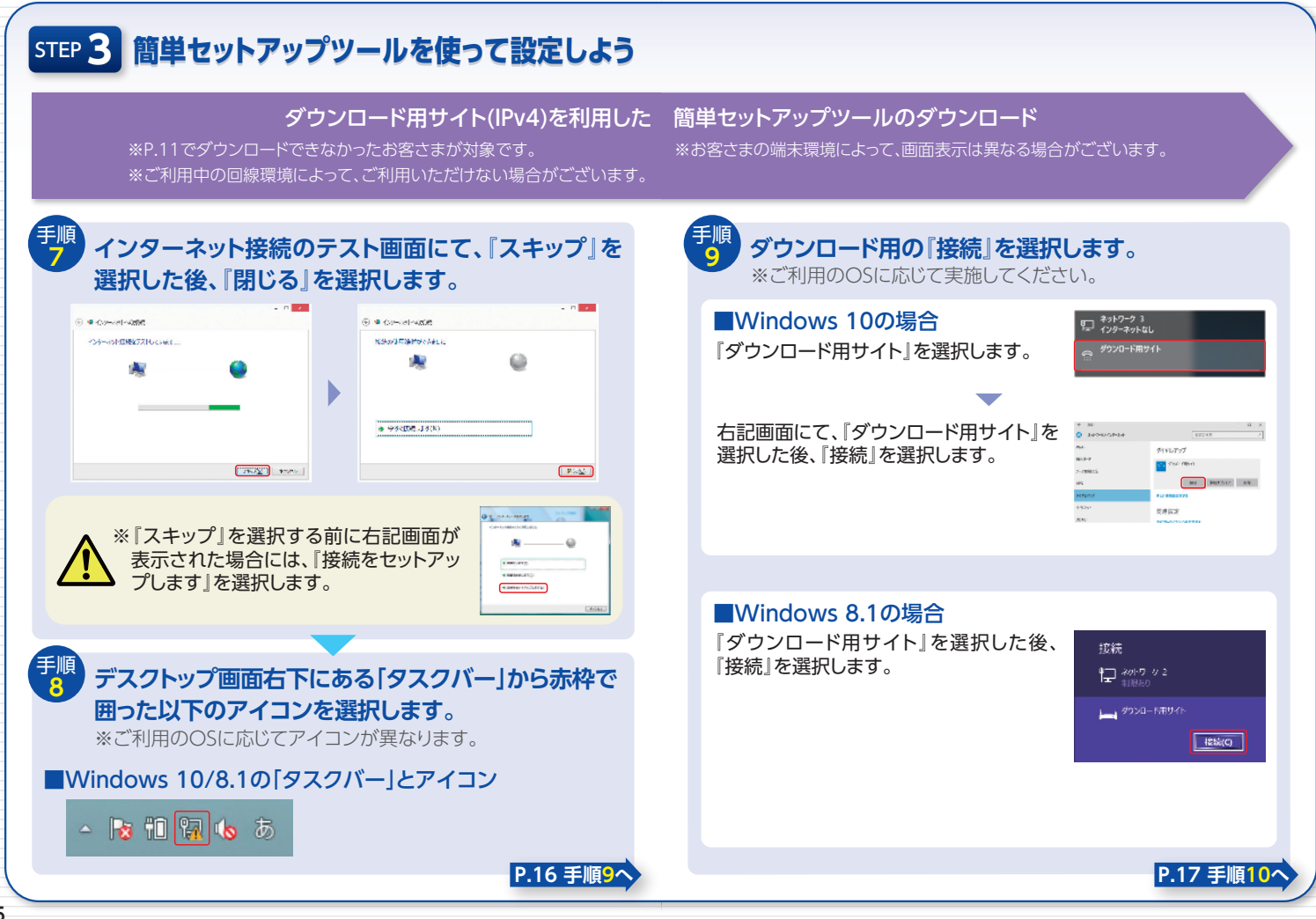

# STEP 3 簡単セットアップツールを使って設定しよう

#### ダウンロード用サイト(IPv4)を利用した 簡単セットアップツールのダウンロード

※P.11でダウンロードできなかったお客さまが対象です。 ※お客さまの端末環境によって、画面表示は異なる場合がございます。 ※ご利用中の回線環境によって、ご利用いただけない場合が ございます。

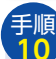

Internet Explorer 自を起動し、下記URLより簡単 セットアップツールをダウンロードしてください。

### 「ダウンロード用サイト(IPv4)| https://www.v4flets-east.jp/soft/setup/

表示された「ダウンロードページ」か ら、「ダウンロード」ボタンを選択し、 ダウンロードをしてください。 ダウンロード後は、ダウンロードした ファイルを『実行』してください。

「フレッツ陰単セットアップツール」「簡単セットアップツール」<br>ダウンロードページ

フルック化に組みて利用のお店が活動す<br>「Table XMMP the The Zenda ■ リルイア/WETTLER イランジニンは<br>■ ブルリをはしかデック・ヘリジャズルッパを送ることがのの方法用いた。 ヘッキール・特になる2000 010.85/mL/77。 グランロード

P.18<sup>~</sup>

をついたークイル事業がご提供するとはなービスもご利用のお客様をする。 и видет со пред поток седевания министрату современными シンクショード

「ダウンロードページ」

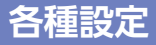

# 2 設定の開始~接続アカウント等の入力

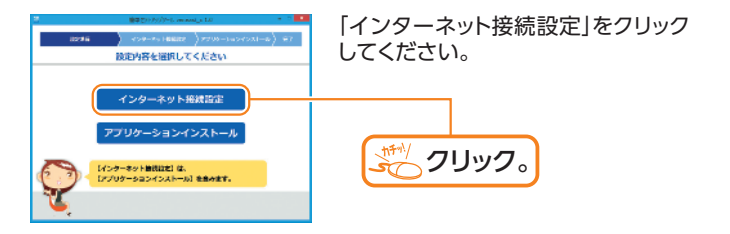

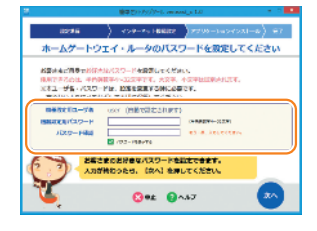

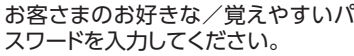

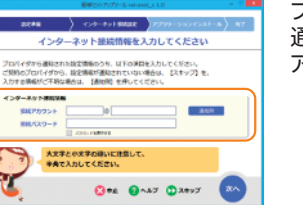

プロバイダが発行したご登録完了 通知書などをご覧になりながら、接続 アカウントなどを入力してください。

P.19^

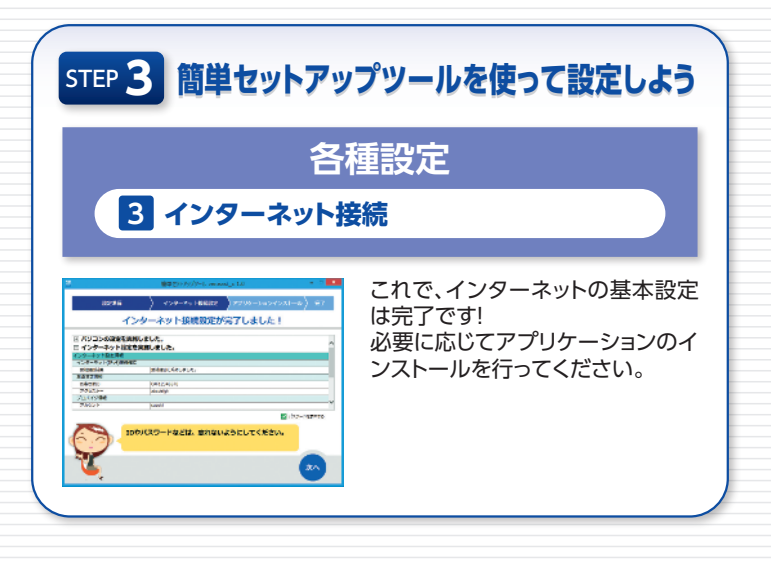